## ログイン方法 (スマホ・タブレット)

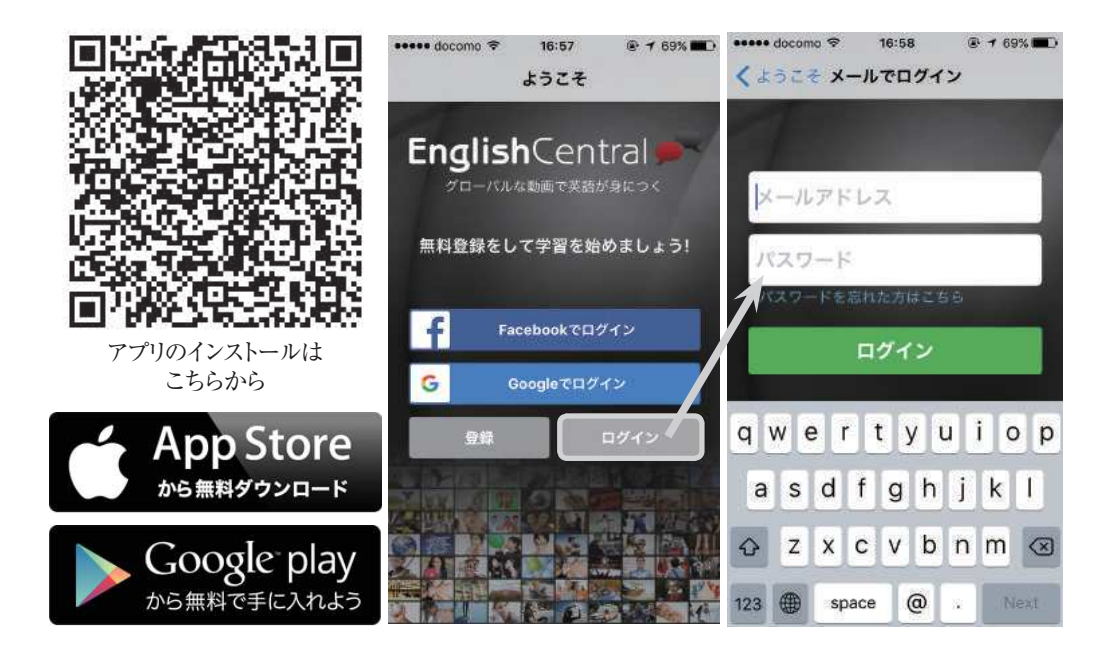

- 上記QR コードからアプリのインストール、もしくはGoogle Play Store(Android)か App Store iOS で "EnglishCentral" と検索してインストールしてください。その後ア プリを開いて【ログイン】をタップしてください。新しく登録する必要はありません。 1
- 2 先生から配布されたメールアドレスとパスワードを入力し、ログインボタンを押しま す。
- 画面下部の「My English 3 イコース」)を選択して、学習を開始しましょう。

※ ログインができない場合は、パスワードの再発行をお試しいただき、それでもログ インができない場合は、 support-ja@englishcentral.com に「学校名、お名前、学 籍番号」を添えてお問い合わせください。

1

## ログイン方法 (PC)

1 PCでブラウザのアドレスバーに ja.englishcentral.com と入力、もしくは EnglishCentralで検索してください。サイトにアクセス後、右上にある【ログイン】 をクリックしてください。

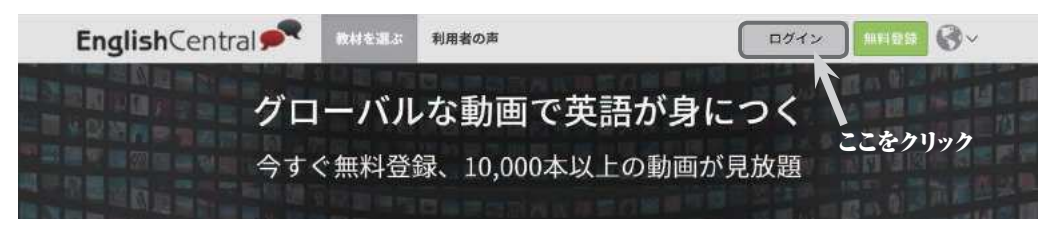

2 先生から配布されたメールアドレスとパスワードを入力し、ログインボタンを押します。

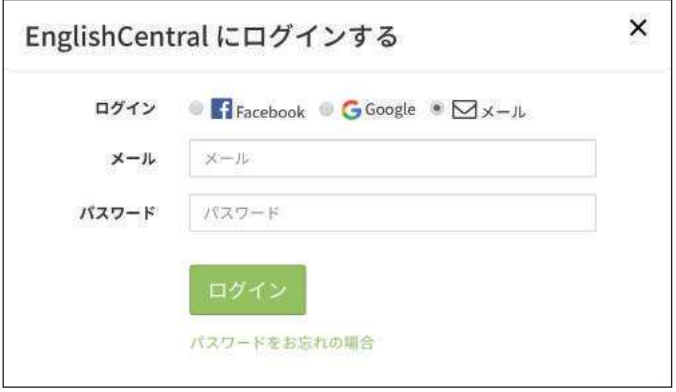

ページ上部に「マイクラス」が表示されている方は「マイクラス」をクリックしてクラス 3 を選択し、「クラス用コース」をクリックして学習を開始しましょう。 「マイクラス」が表示されていない方は、「My English」を選択後に「マイコース」をクリ ックして学習を開始してください。

※ ログインができない場合は、パスワードの再発行をお試しいただき、それでもログ インができない場合は、 support-ja@englishcentral.com に「学校名、お名前、学 籍番号」を添えてお問い合わせください。

## 課題のこなし方

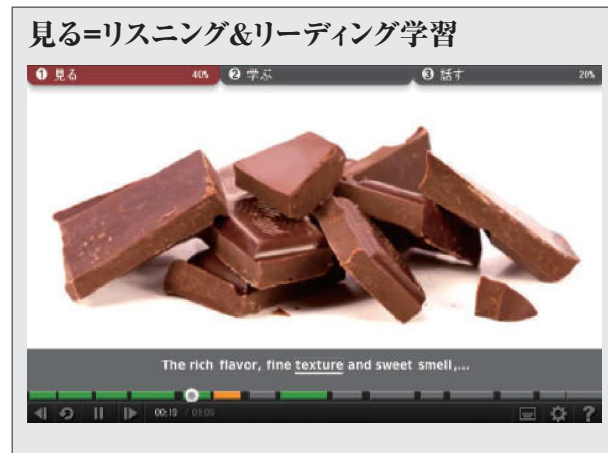

まずはリスニング&リーディング学 習をしましょう。 1パートを通しで見ると、「動画を 見た」として学習記録に反映さ れます。また、わからない単語は クリックすると本文で使われてい る意味がすぐに表示されるので、 辞書を引く必要はありません。

**<便利な機能>**

- スロー再生
- 単語ごとの音声再生、辞書機能 (単語をクリックしてください)
- 単語お気に入り機能 (クリックした単語はお気に入りに登録され動画末のクイズ に出題されます)

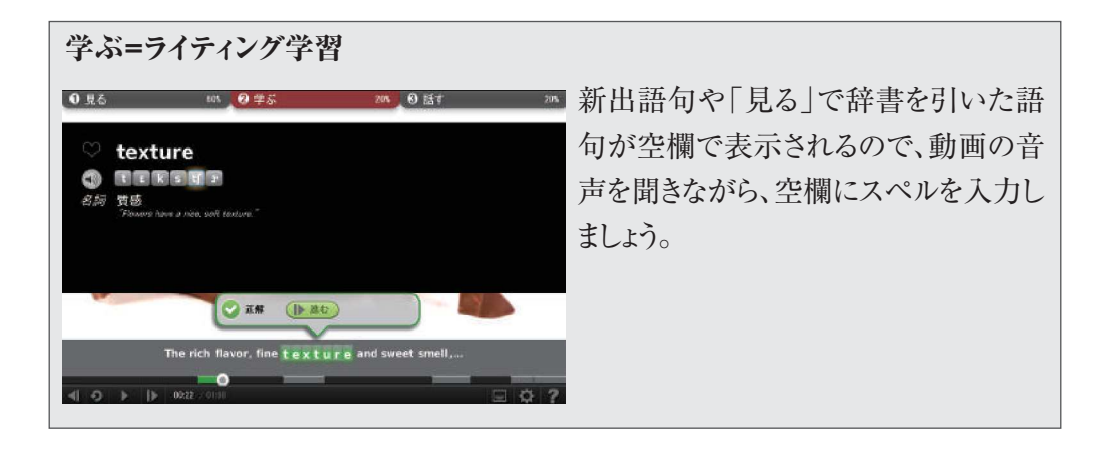

## 単語クイズ

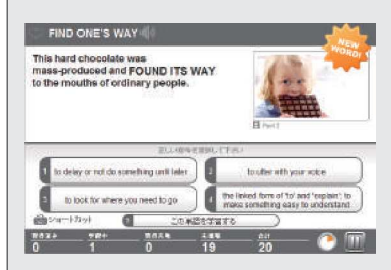

動画で学んだ単語を最後にもう一度クイズ形式で テストします。1つの単語について、2回連続で正 解すると、「1単語を学習した」として学習記録に反 映されます。

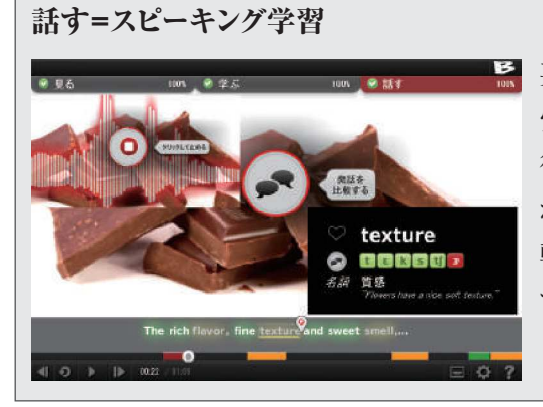

英文を発話して、発音のフィードバックを 受け、ポイントを獲得しましょう。ここで獲 得したポイントが学習記録として反映さ れます。 ネイティブと自分の発音との比 較再生をして何度も練習することで話 す力を向上させましょう。

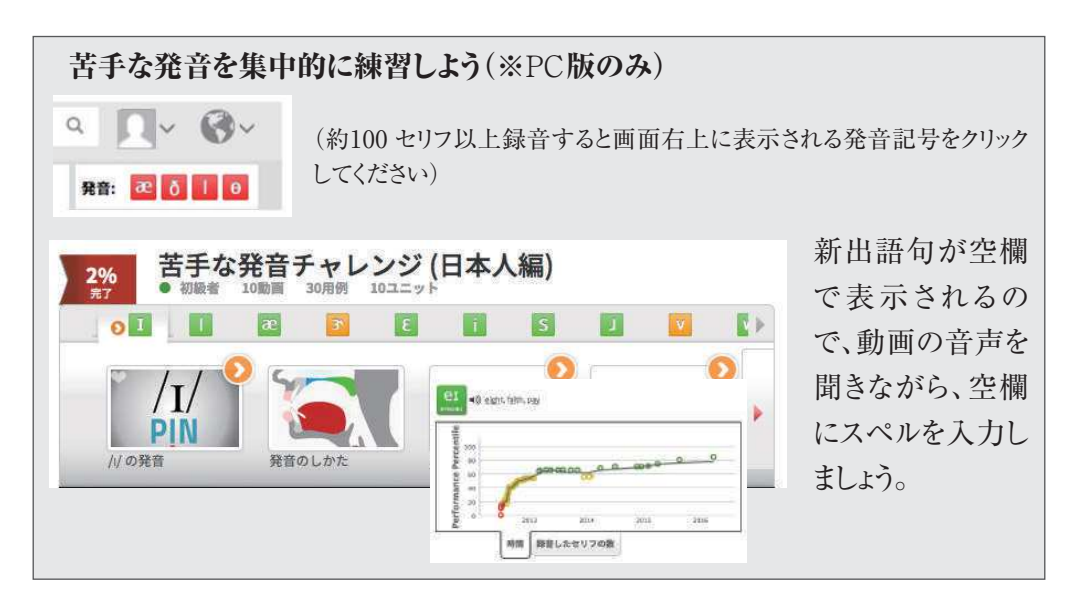

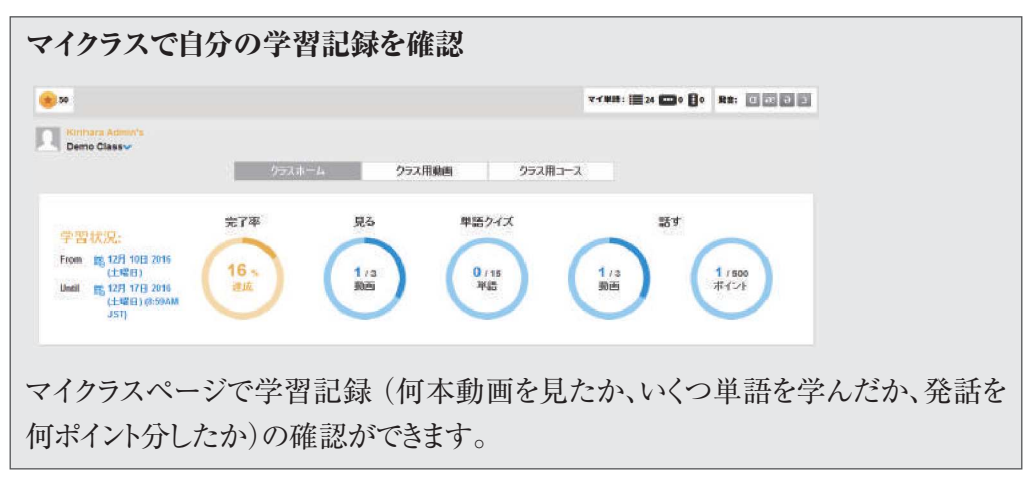

(2017年1月現在)